# 研究獎助生擔任注意事項

● 擔任研究獎助生身分必須為學生,其擔任須符合下列目的 1.為發表論文或符合畢業條件 2.參與與自身研究相關之研究計畫或修習研究課程

\*若非與上述兩者相關請改以勞僱型兼任助理聘用

● 法源依據:依據教育部訂頒「專科以上學校獎助生權益保障指導原則」訂定 1. 國立中山大學研究獎助生作業要點 2. 國立中山大學研究獎助生關係審查委員會設置要點 3. 國立中山大學全校性研究獎助生之要件及分流基本規範

## 加保商業保險

除原有學生團體保險外,本校應參照勞動基準法規定職業災害補償額度以加 保商業保險方式增加其保障範圍。

#### 爭議事項裁決

研究獎助生對於研究學習活動之措施或處置,認為違法或不當,致損害其權 利或利益者,得依教育部「專科以上學校獎助生權益保障指導原則」、本校「 學生兼任助理學習與勞動權益保障處理要點」 及研究獎助生相關辦法辦 理。

## 利益迴避

請單位主管/指導教授/計畫主持人及學生聘僱關係遵照利益迴避。並於關係 型態確認單申明。經費來源:科技部計畫必選。本人符合科技部補助專題研 究計畫研究人力約用注意事項:第八條第一項專題研究計畫應迴避進用計畫 主持人及共同主持人之配偶或三親等以內血親及姻親為研究人力。

 學生身分確定 請於系統勾選此聲明『該生在聘僱期間內有在學學籍,若有休學或退學情形, 請立即結束聘僱關係』

# 國立中山大學研發處作業流程圖

# 研究獎助生聘任作業

1090313 製

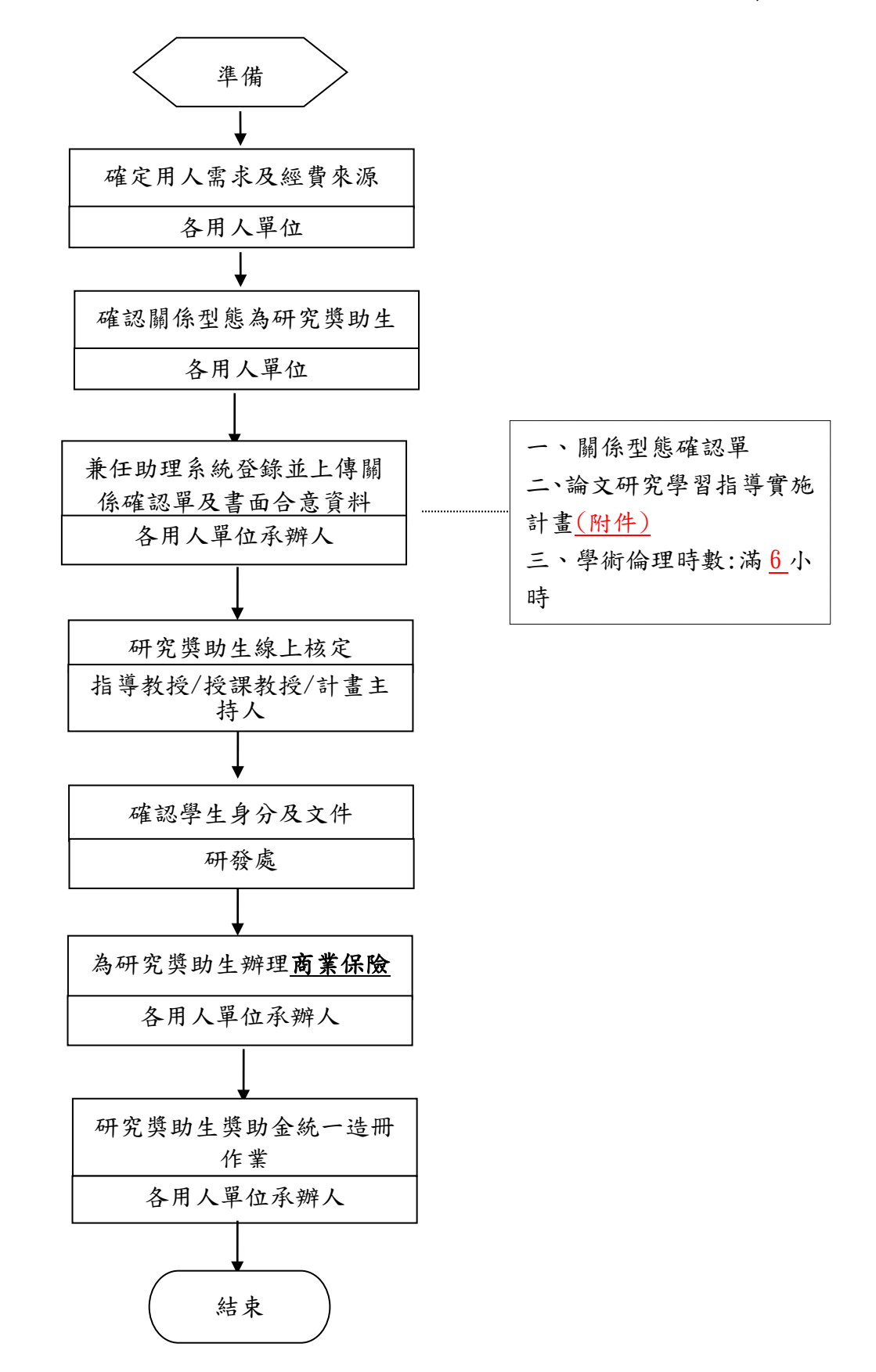

# 「研究獎助生」兼任助理系統聘任說明

Step 1. 進入本校兼任助理系統,網址: <http://140.117.13.184/assistant/index.php>

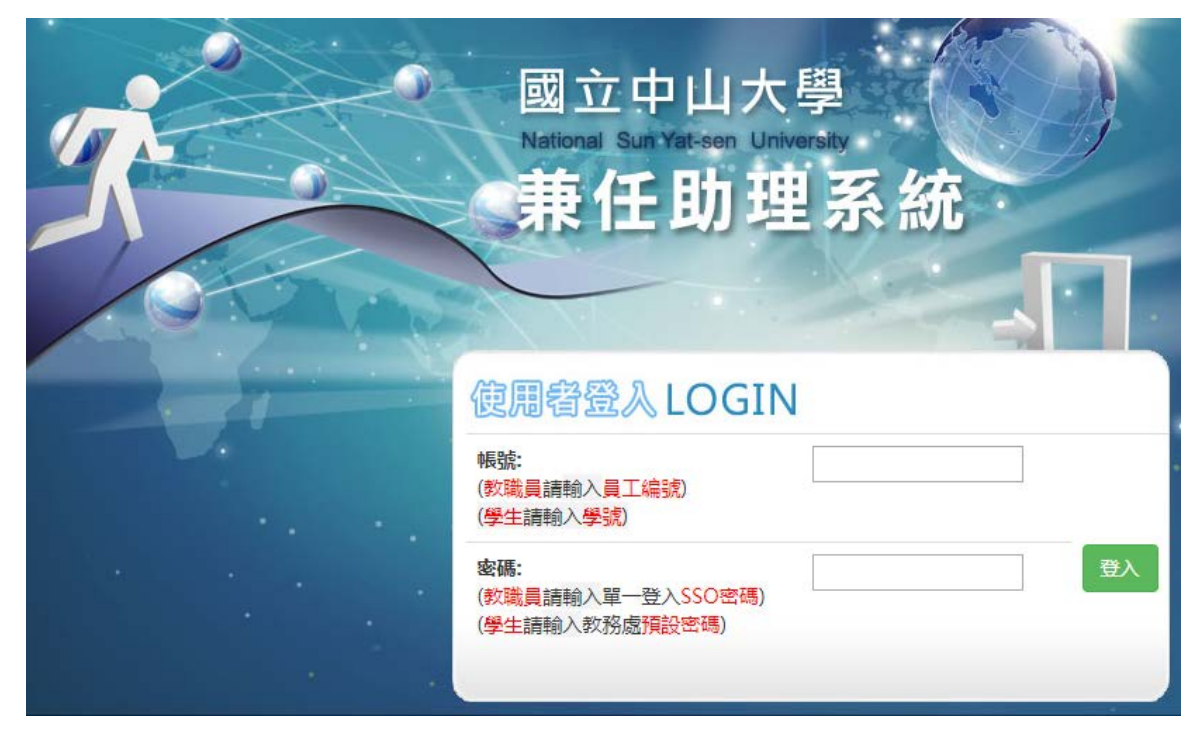

Step 2. 點選左側的主選單「流程設定」,再點選畫面上方的「新增流程檔」,進入聘任畫面

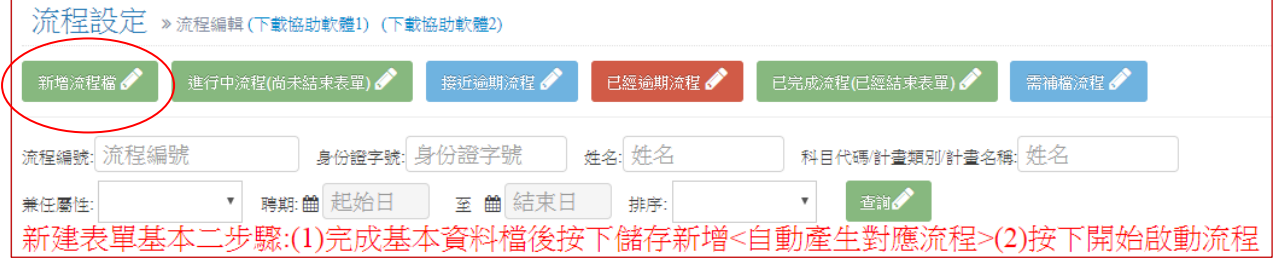

# Step 3. 請於承辦人資料欄位輸入→被聘任學生自己的名字/承辦人姓名

## Step 4. 計畫主持人/單位主管欄位輸入→計畫主持人姓名 (有\*號為必填)

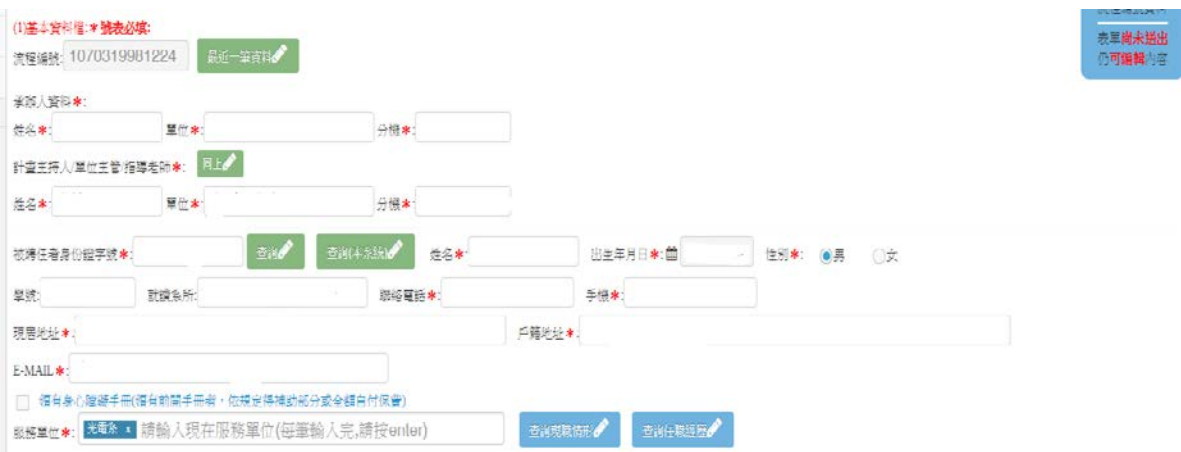

## Step 5. 被聘任者身份證字號欄位

輸入自己的身分證字號,分下列情形:

(1)輸入本校學生身分證字號後即可自動帶入,無需登打

(2)校外學生請自行登打,學號欄位請登打身分證字號

(3)外籍學生,身份證字號欄位請登打居留證號,服務單位→指導教授/授課教師/計畫主持人 之系所

Step 6. 兼任屬性→獎助生,態樣(職稱)→研究獎助生

Step 7. 聘期(預定加保日)/ (預定退保日)→請依系統或預定加保日

#### (聘僱期間:無法回朔,別再寫備註)

Step 8. 計畫/預算科目代碼→ 輸入代碼(按下綠色查詢按鍵,預算科目資料會自動帶出)

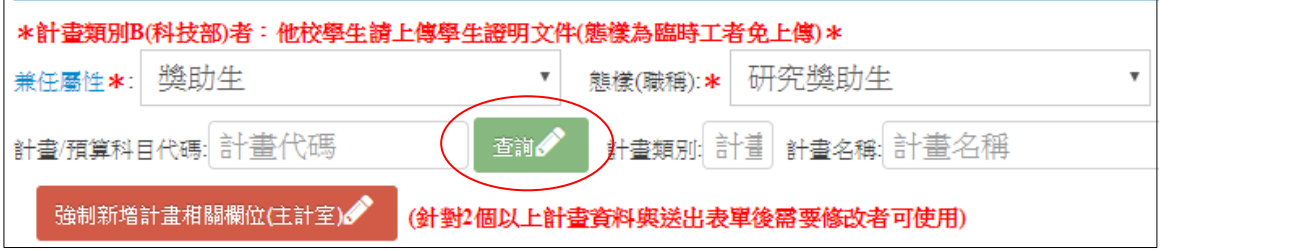

#### Step 9.

支領獎勵金/助學金如非固定辦資,請於註記欄說明<例如:每月辦資3000-5000>)\* 0 支領方式 \*: 按月

## 支領獎勵金/助學金→請填入每月薪水金額(請先跟聘用單位確認後再填)→支領方式→按月

支領獎勵金/助學金範圍 (獎助生才需填寫)最低金額:  $\overline{\phantom{a}}$  ~ 最高全額· 10000

科技部計畫/教育部計畫經費:

學士級:每人每月支領上限為 6 千元

碩士級:每人每月支領上限為 1 萬元

博士級:每人每月支領上限為 3 萬元

博士候選人(已獲):每人每月支領上限為3萬4千元

#### Step 10.獎助生請上傳下列文件(若無上傳檔案將無法存檔!):

- 1. 本校學生研究助理關係型態確認單\_學生姓名
- 2. 本校論文及研究學習指導實施計畫\_學生姓名
- 3. 學術倫理研習時數證明\_學生姓名

#### Step 11. 完成資料登打後,請按「儲存新增」按鈕

Step 12. 儲存新增後,系統會自動跑出相對應的簽核流程,請記得點選紅色按鈕「本筆資料 全部匯入承辦者」完成後請 通知承辦人 簽核:

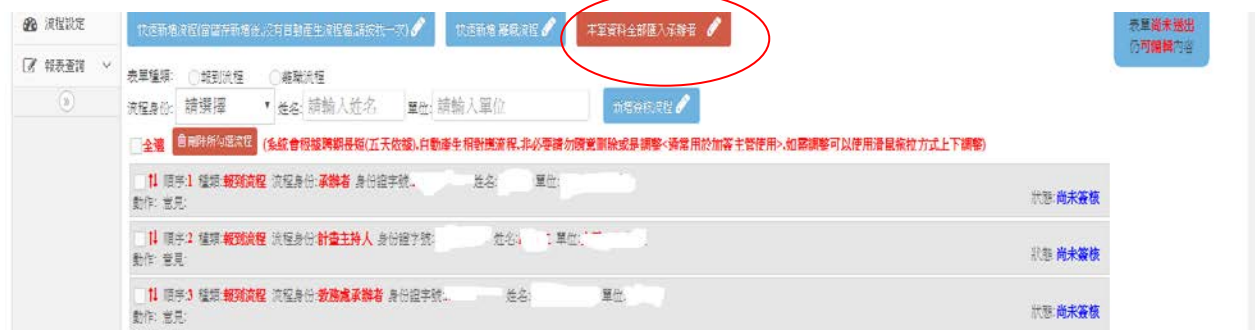